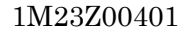

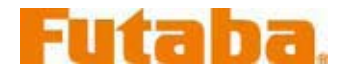

# Futaba Model Data Converter

## モデルデータコンバータ使用方法

モデルデータコンバータはフォーマットの異なる送信機のモデルデータを迅速に各送信機のフォーマッ トに変換する為のソフトウェアツールです。

モデルデータコンバータを使用すると、T14MZ と T12FG のようにフォーマットが異なる送信機間でもデ ータを流用できるようになります。

## 注意

モデルデータコンバータを使用する前に、送信機のソフトウェアを最新版にアップデートして下さい。 もし古いバージョンの送信機をお使いの場合は、弊社ホームページ([www.futaba.co.jp\)](http://www.futaba.co.jp/) から最新版ソフ トをダウンロードして、送信機をアップデートする必要があります。

古いバージョンの送信機で使用していたモデルデータを変換する場合は、最新版にアップデートされた 送信機で一度選択(モデルセレクト)してモデルデータを保存(電源断)してください。その後、モデルデー タコンバータで変換してください。

モデルデータコンバータは以下の送信機バージョンのモデルデータに対応しています。

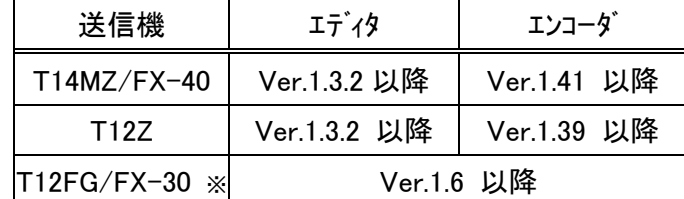

※ FX-30 は海外向けの製品です。モデルデータコンバータは海外向けと 共通のため、FX-30 にも対応しています。

# 重要:フライト前には十分な動作確認を行って下さい。

## 1.準備

1-1.変換元のモデルデータが保存されているメモリーカードを PC に接続されたカードリーダにセットし ます。

1-2.変換後のモデルデータを保存するメモリーカードを PC に接続されたカードリーダにセットします。

※ 変換元と変換後のモデルが同じメモリーカードに対応している場合、変換元と同じメモリーカードに 保存する事もできます。

1-3.Model Data Converter を起動します。

# 2.変換元の指定

2-1."変換元"ブロックの"変換元機種"で変換元の送信機タイプを選択します。

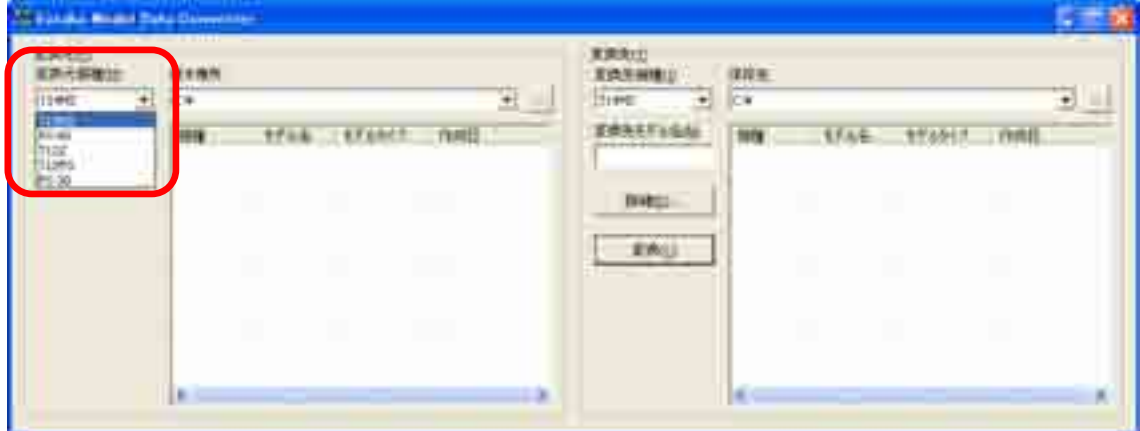

2-2."変換元"ブロックのフォルダ参照ボタンをクリックします。

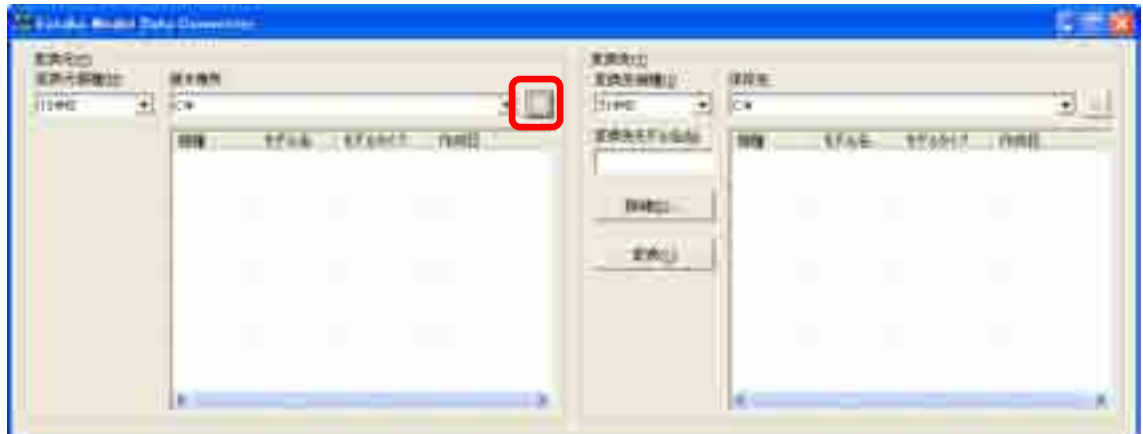

2-3.フォルダの参照ダイアログが表示されます。モデルデータが保存されているフォルダを指定し て"OK"ボタンをクリックします。

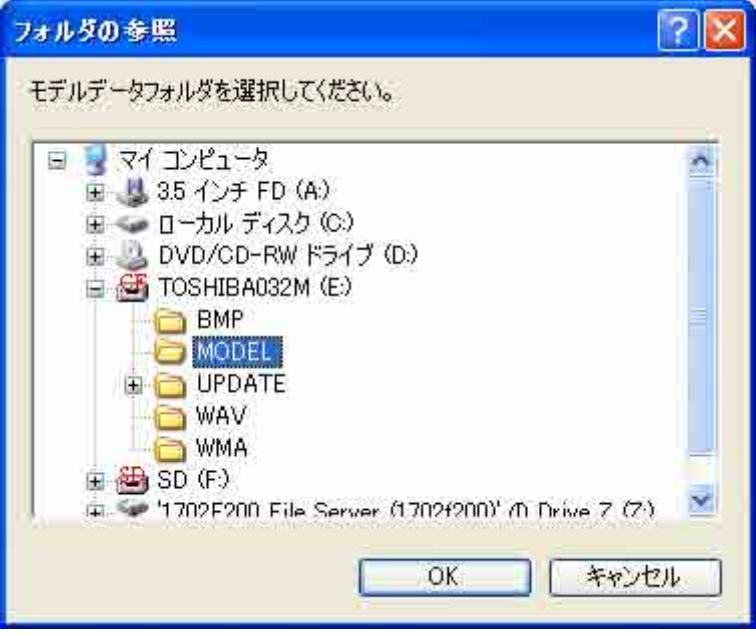

[参考]

T14MZ/FX40/T12Z の場合、CF カードドライブの"MODEL"フォルダ T12FG/FX30 の場合、SD カードドライブ

2-4."変換元"ブロックの変換元データリストに保存されているモデルデータの一覧が表示されるので変 換したいデータを選択します。

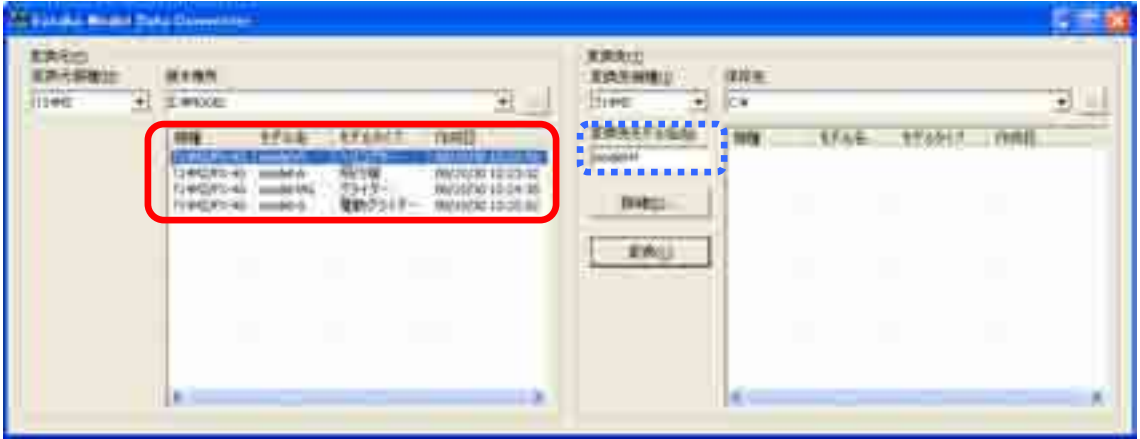

- ※ "変換先モデル名"テキストボックスが空白だった場合、選択したモデルデータのモデル名が"変換 先モデル名"テキストボックスへ自動的に入力されます。
- ※ "変換先モデル名"テキストボックスが入力済の場合、変換元データリストのデータをダブルクリッ クすると"変換先モデル名"テキストボックスの名前が選択したモデルデータ名に変更されます。

# 3.変換先の指定

3-1."変換先"ブロックの"変換先機種"で変換先の送信機タイプを選択します。

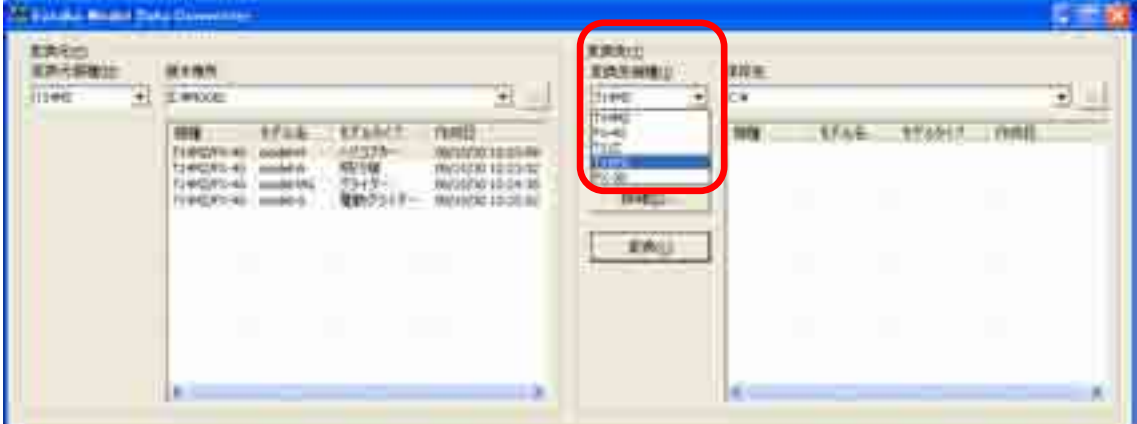

3-2. "変換先"ブロックのフォルダ参照ボタンを押します

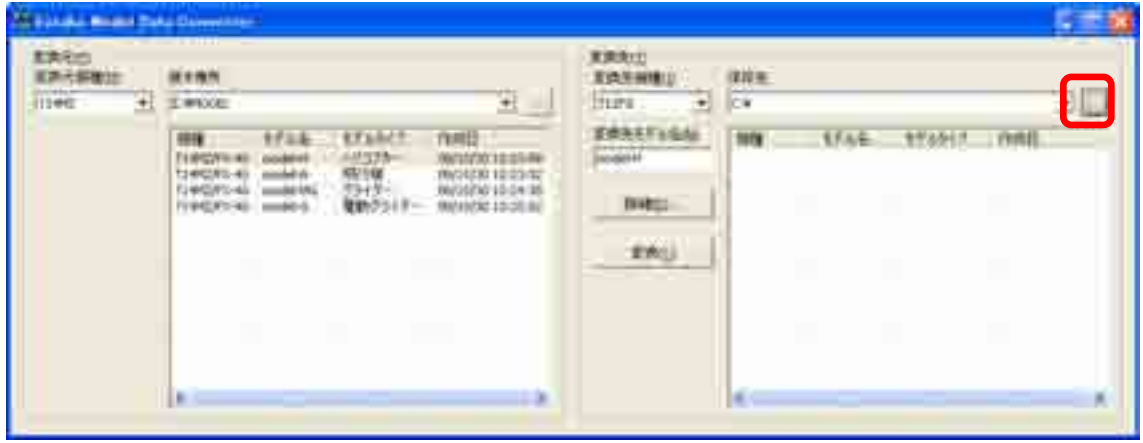

3-3.フォルダの参照ダイアログが表示されます。変換したモデルデータを保存する場所を指定し て"OK"ボタンをクリックします。

3-4.モデル名を変更する場合、"変換先モデル名"テキストボックスにモデル名を入力します。

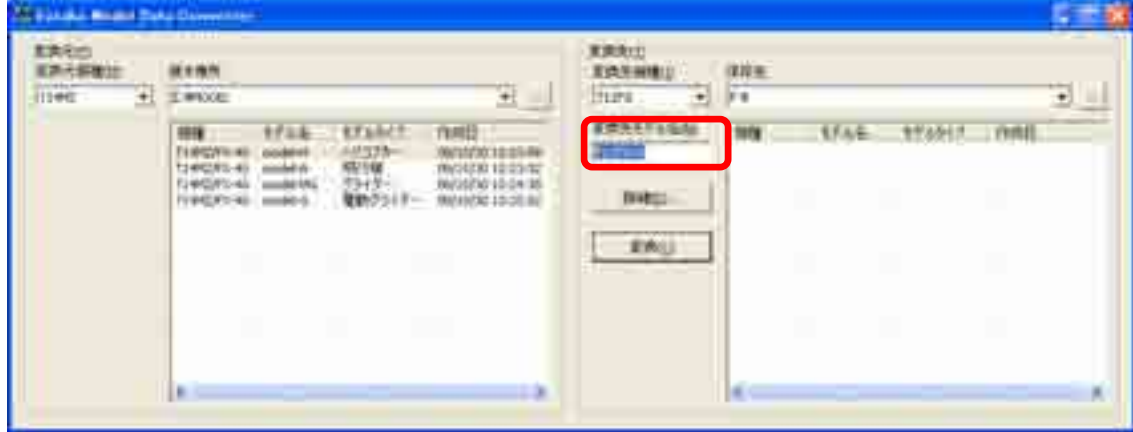

## 4.詳細設定

変換時にコンディション名、デュアルレート名、ハードウェア割り当ての設定変更を行うことができます。 そのままの状態でコピーしたい場合は本項の設定は必要ありません。

4-1."詳細"ボタンをクリックします。

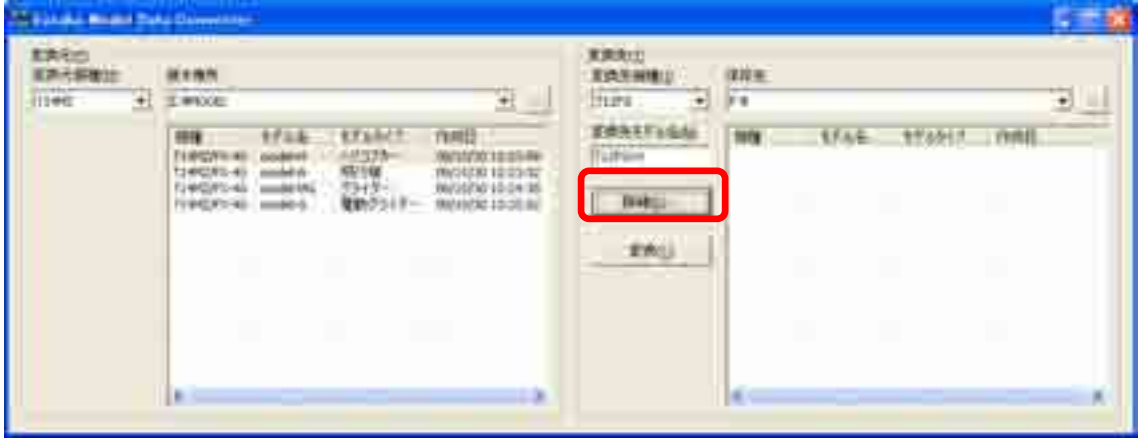

4-2. 変換先が T12Z/T12FG/FX30 の場合、確認ダイアログが表示されるので"OK"ボタンをクリックし ます。

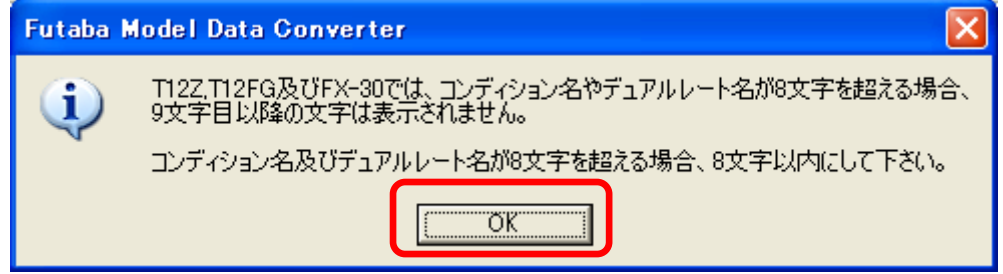

4-3."詳細"ダイアログが表示されます。詳細設定が完了したら、"OK"ボタンをクリックします。

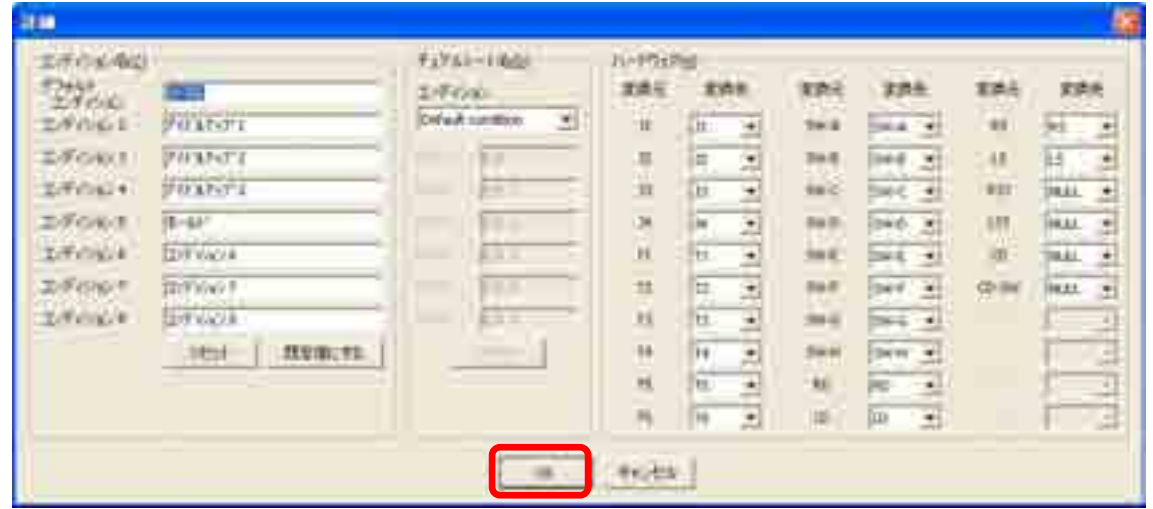

・コンディション名の編集

- ※ 編集したいコンディションのテキストボックスに新しいコンディション名を入力して下さい。
- ※ "リセット"ボタンをクリックして、確認ダイアログで"はい"を選択すると変換元データのコンディショ ン名で初期化されます。
- ※ "既定値にする"ボタンをクリックして、確認ダイアログで"はい"を選択すると 8 文字以内の省略名 で初期化されます。例"CONDIT1"

・デュアルレート名の編集

- ※ デュアルレート名はコンディション毎に編集できます。編集するコンディションは"コンディション"リ ストで選択します。
- ※ "リセット"ボタンをクリックして、確認ダイアログで"はい"を選択すると全てのコンディションの D/R 名が変換元データの D/R 名で初期化されます。
- ※ 変換先機種が T12FG/FX30 の時はデュアルレート名の編集は行えません。

・ハードウェアの置換機能

- ※ ハードウェアの設定を一括で置き換える機能です。例えば、変換元"RST"の変換先を"RS"に設定 した場合、変換元モデルで"RST"に設定されている箇所が変換先モデルでは"RS"に設定されま す。
- ※ 変換先機種に存在しないハードウェアの初期値は NULL になっています。
- ※ スイッチ動作ハードウェア動作ハードウェア間の置き換えはできません。
- スイッチ動作…SW-A, SW-B, SW-C, SW-D, SW-E, SW-F, SW-G, SW-H, SS1(SI), SS2(SJ),CD-SW
- リニア動作…LD,RD,LS,RS,LST,RST,CD,L1,L2,L3,J1,J2,J3,J4,T1,T1,T3,T4.T5,T6,T7,T8

# 5.データ変換

5-1."変換"ボタンをクリックします。

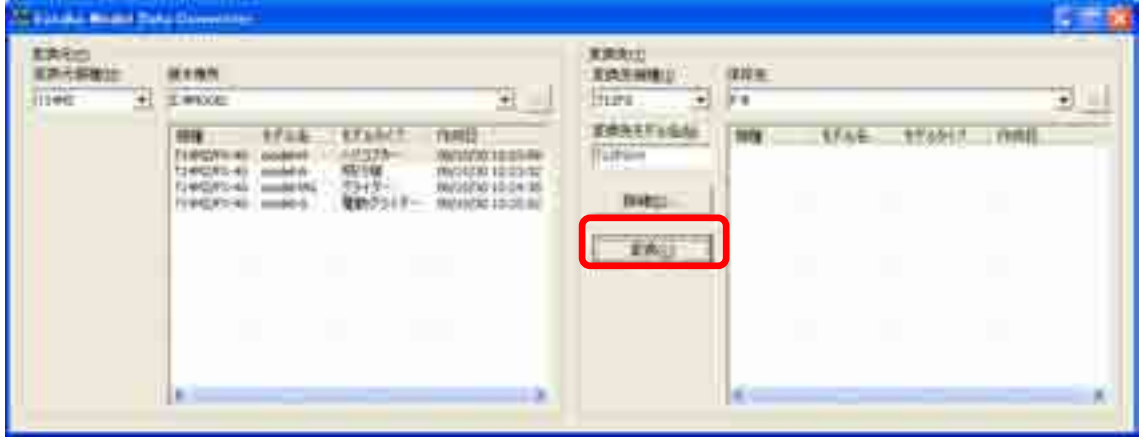

5-2.モデルデータ変換完了のダイアログが表示されますので、"OK"ボタンをクリックします。

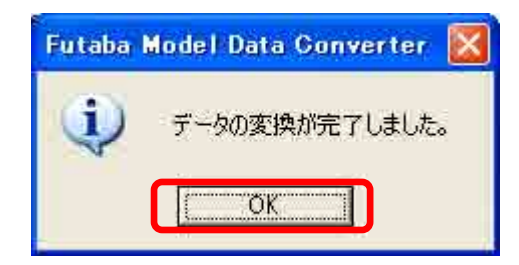

5-3.フライト前の警告ダイアログが表示されますので、"OK"ボタンをクリックします。フライト前には十 分な動作確認を行って下さい。

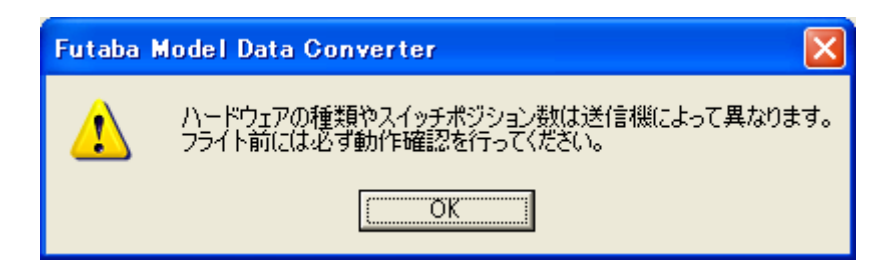

#### 6.制限事項

## 6-1.全般

- T14MZ と FX40 のモデルデータはリスト上には"T14MZ/FX40"と表示されます。

## 6-2.T14MZ/FX40/T12Z から T12FG/FX30 にコンバートする場合

- ハードウェア設定の Box/ヒステリシス設定はキャンセルされます。
- コンディション選択以外のロジックスイッチは NULL に設定されます。
- コンディション選択のロジックスイッチでも、ネストされたロジックスイッチは NULL に設定されます。
- カーブの設定でリニア/VTR/曲線はポイントカーブに変更されます。
- 各設定のコンビネーション設定は全てのコンディションでグループの時以外はシングルに設定されま す。

- 存在しない機能(フューエルミクスチャ/マルチエンジン設定等)は初期化されて無効になります。

#### 6-3. T12FG/FX30 から T14MZ/FX40/T12Z にコンバートする場合

- モデルタイプがグライダーでモータファンクションが使用されている場合、モデルタイプはモータグラ イダへコンバートされます。

#### 6-4.FX40 から FX30 にコンバートする場合

- SS1/SS2 は SI/SJ にコンバートされます。

#### 6-5.FX30 から FX40 にコンバートする場合

- SI/SJ は SS1/SS2 にコンバートされます。

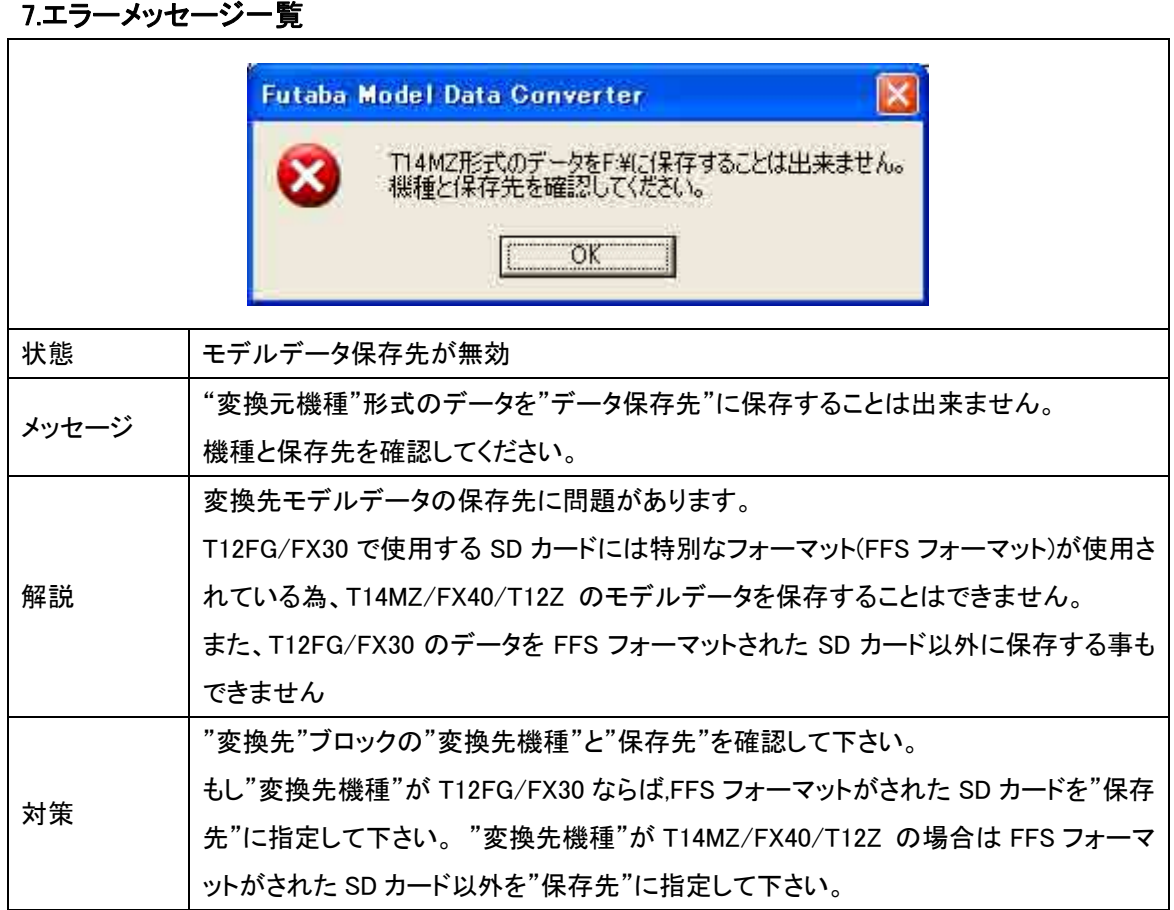

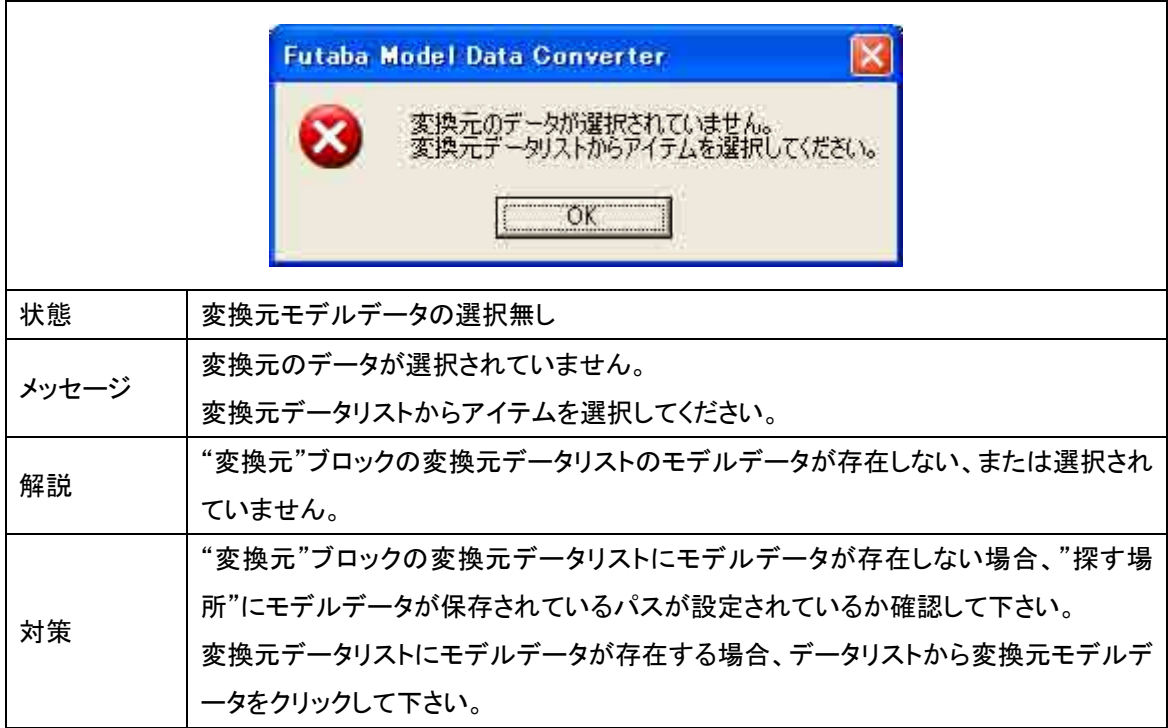

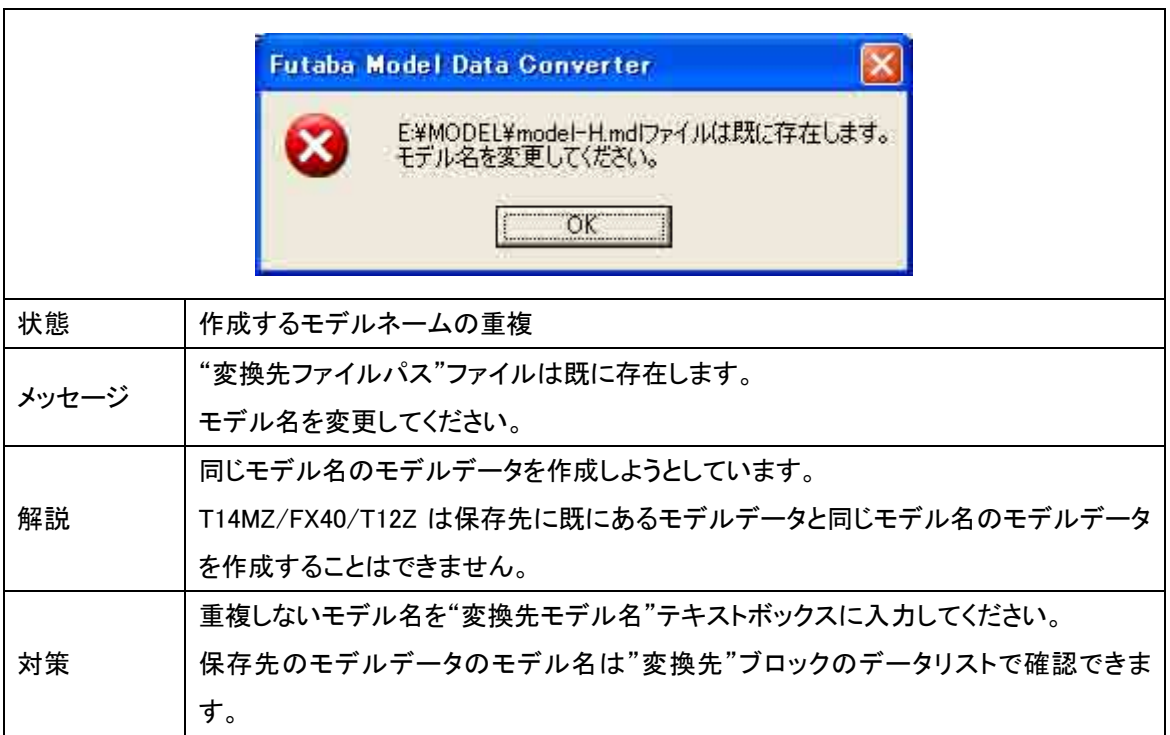

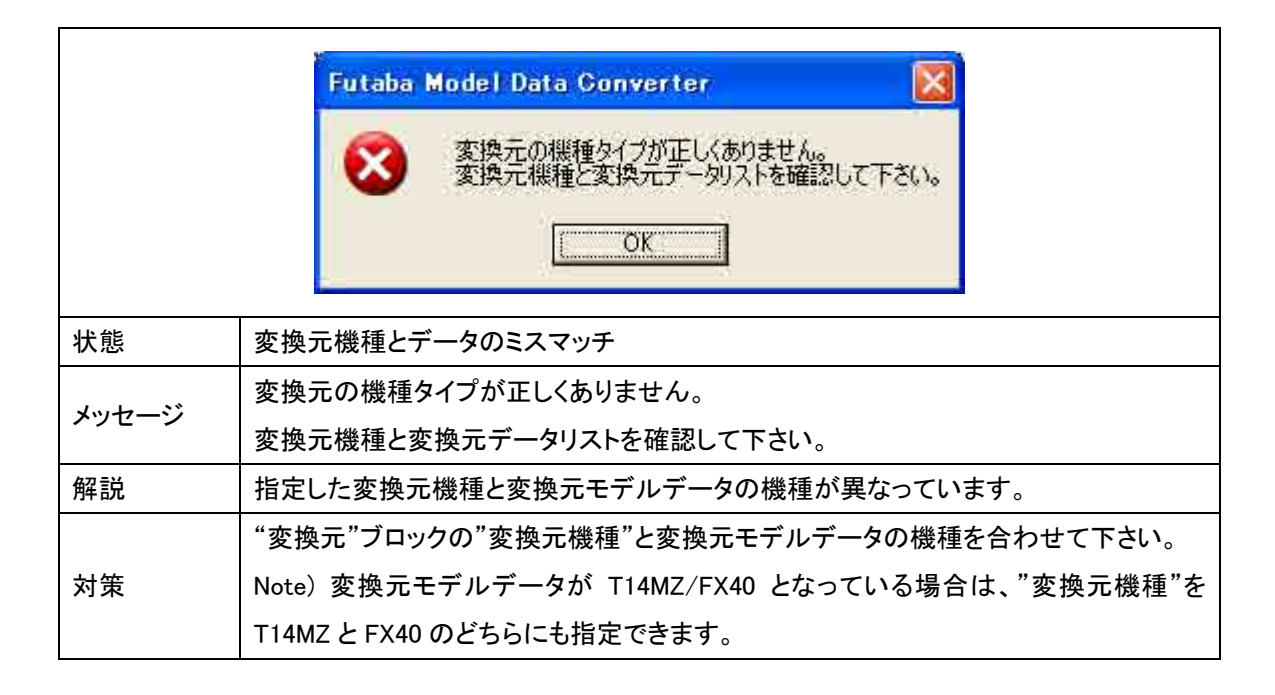

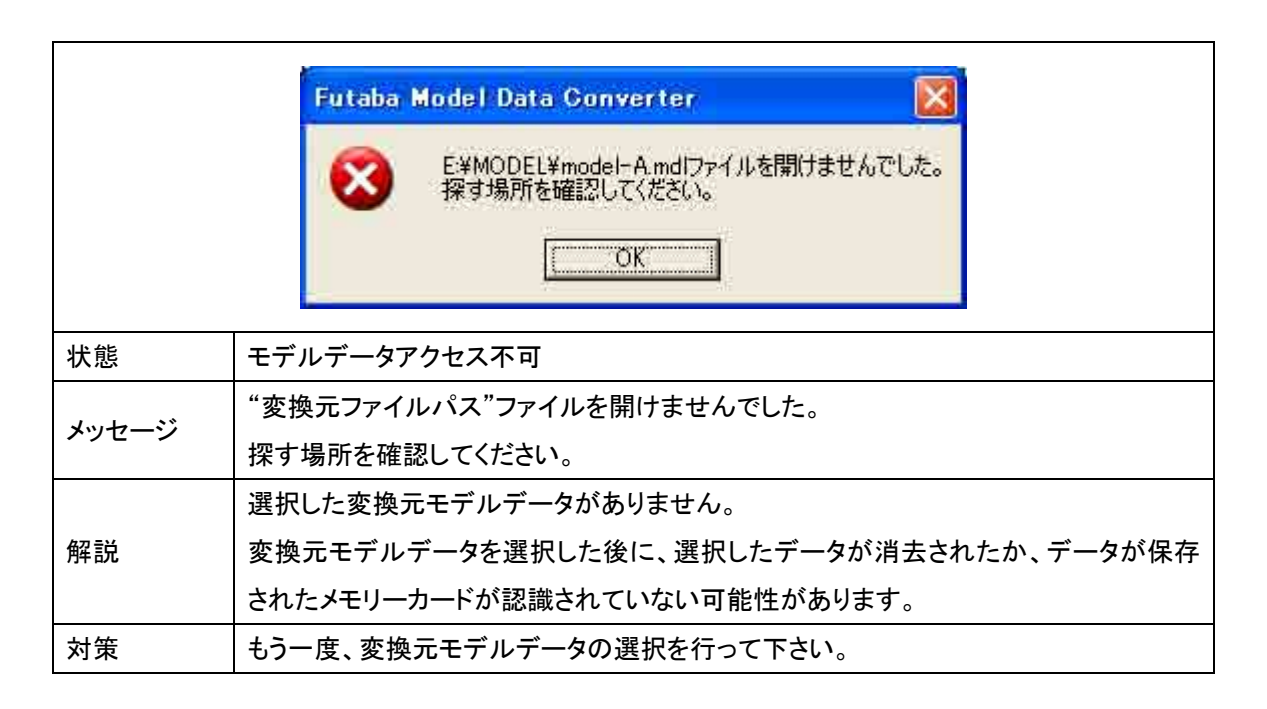

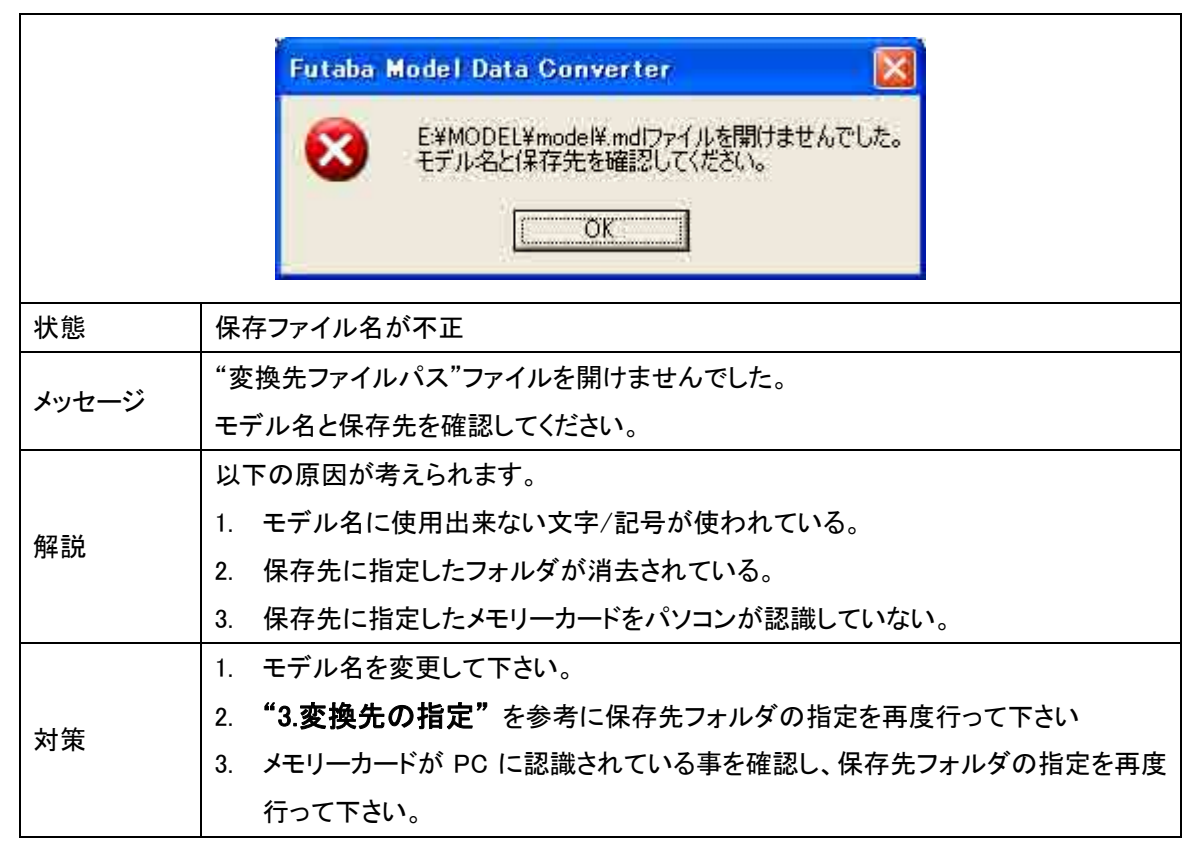

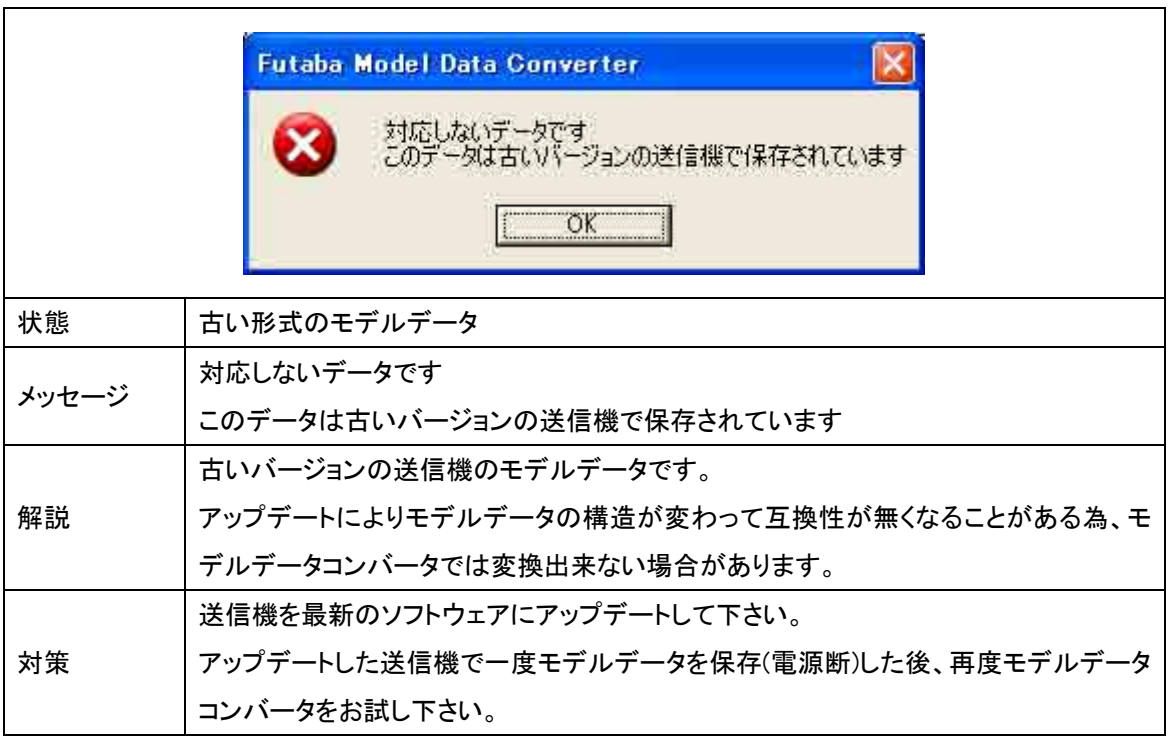

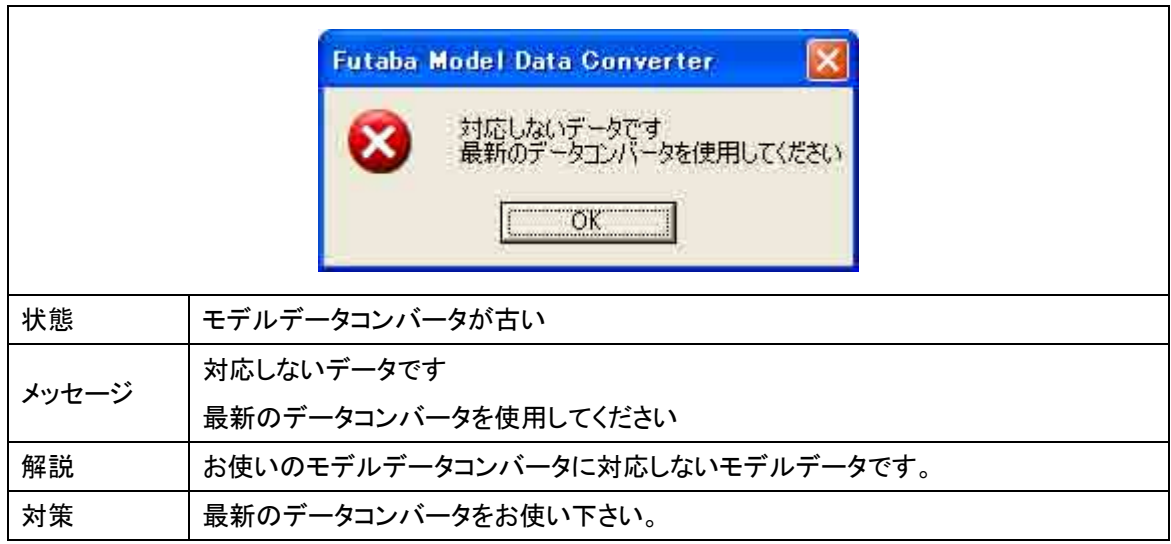

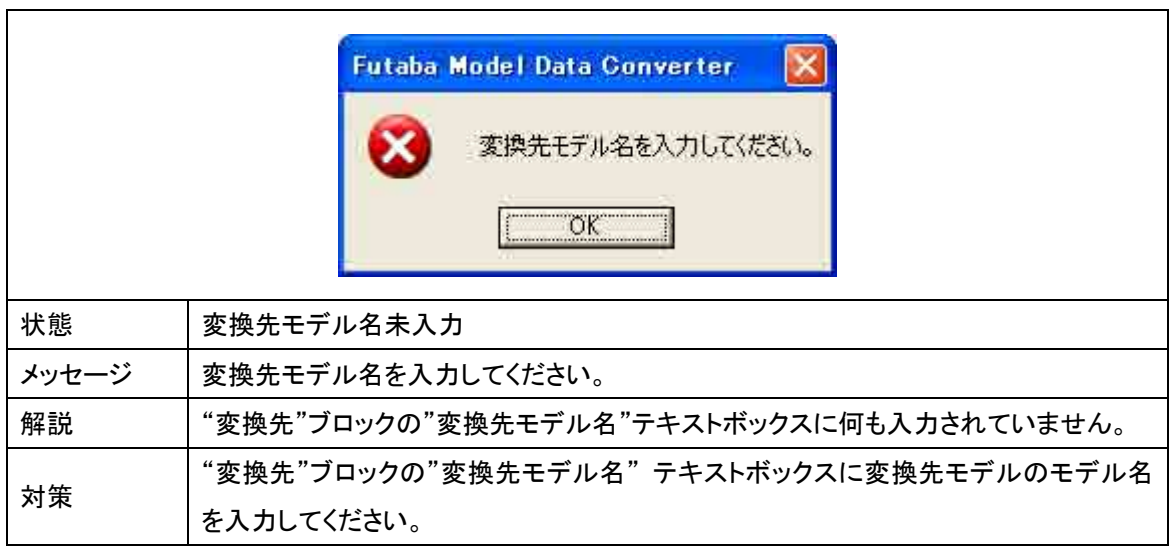

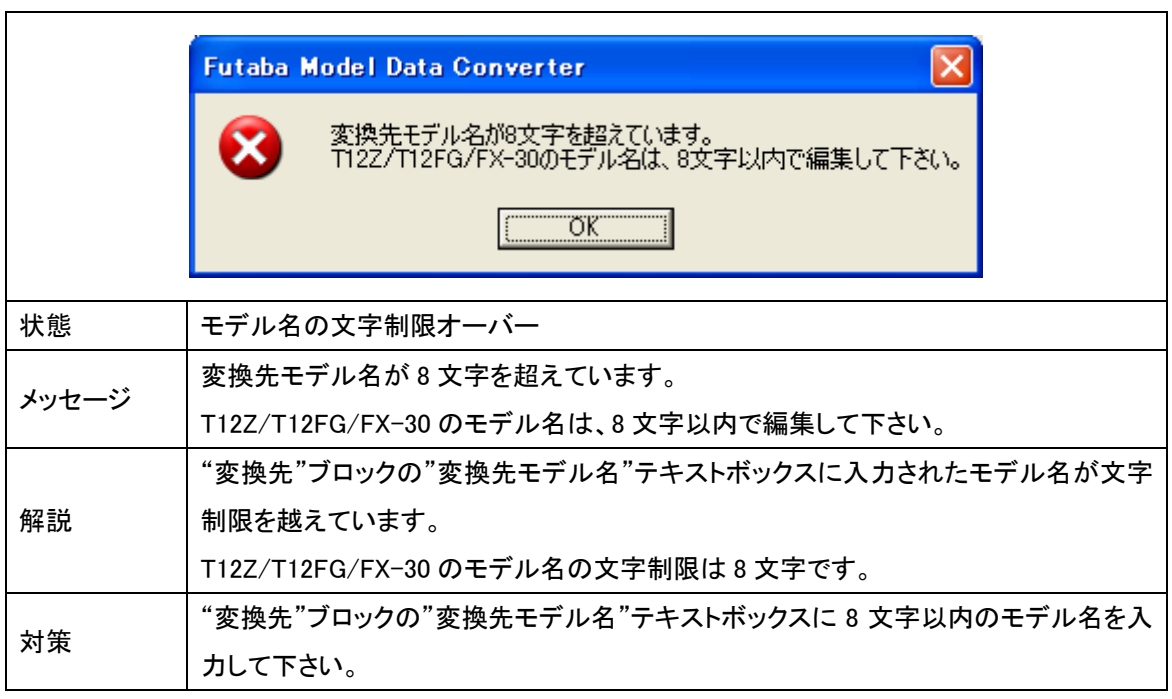

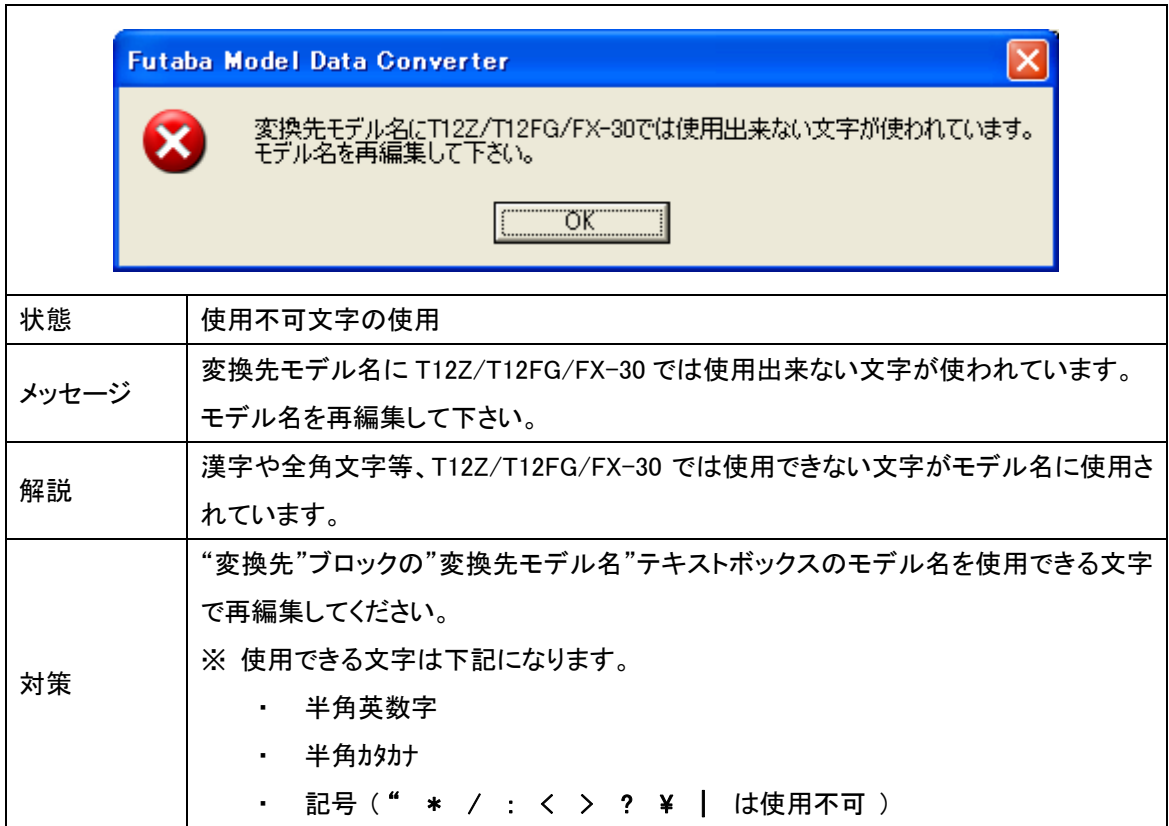

双葉電子工業株式会社 無線機器グループ ラジコン国内営業 TEL.(043)296-5118 〒261-8555 千葉市美浜区中瀬 1-3 幕張テクノガーデン B 棟 6F

©FUTABA CORPORATION 2008 年 11 月 初版